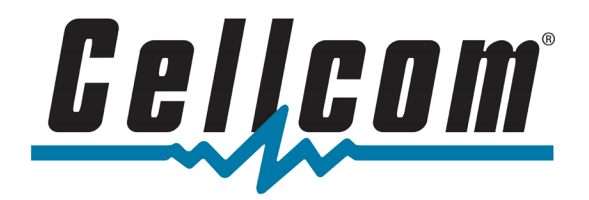

#### To activate your new cellular booster

Thank you for your purchase. For the best experience, please follow the instructions below, along with the manufacturer's quick start guide, to setup your new cellular booster.

#### This document will guide you through the following steps:

- 1. Enable VoLTE on your Cellcom Smartphone(s)
- 2. Find the location in/around your home with the strongest cellular signal
- 3. Position your cellular booster

### **STEP 1: Confirm VoLTE (Voice-over-LTE) is enabled on your Smartphone**

If your handset has a VoLTE setting, turn VoLTE on by following the instructions below. If you cannot find this setting in your handset then VoLTE is automatically and always enabled.

#### Apple iPhone

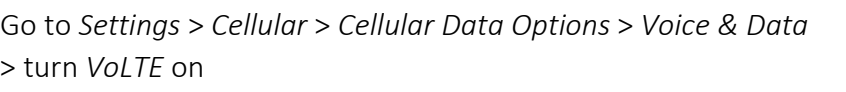

### Android Smartphone

Go to *Settings* > *Connections* > *Mobile Networks* > turn *VoLTE calls* on

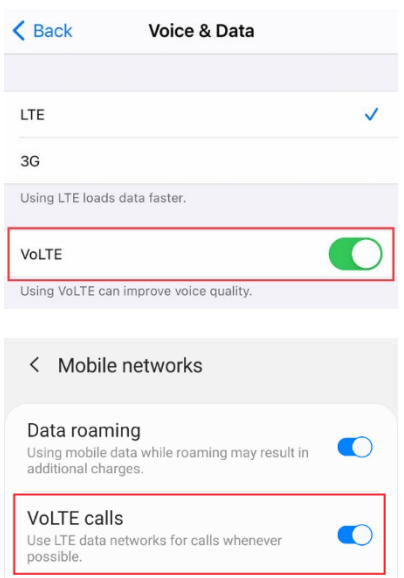

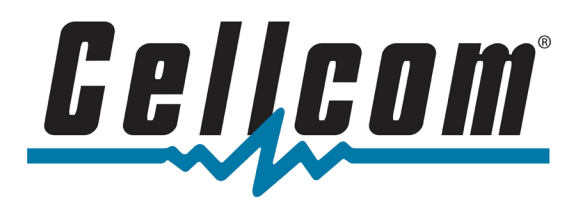

## **STEP 2: Find the location with the strongest cellular signal**

RSRQ, or *Reference Signal Received Quality,* is a metric used to measure the quality of the cellular signal that your Smartphone recieves from the nearby cell tower. The quality of your preexisting cellular signal directly impacts the performance of your cellular booster.

Use your Cellcom Smartphone, along with the chart and instructions below, to find the location in/around your home where RSRQ is the strongest.

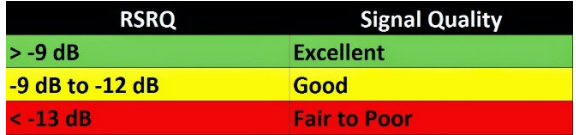

# Apple iPhone

- 1. Confirm your Cellcom phone is not connected to Wi-Fi
- 2. Open the Phone app
- 3. Dial \*3001#12345#\* then tap *Send*
- 4. Tap *RsrpRsrqSinr*
- 5. Monitor the *rsrq* value as you walk around the interior (Cel-Fi boosters) or exterior (WeBoost boosters) of your home
- 6. Place the Network Unit (Cel-Fi boosters) or outside antenna (WeBoost boosters) in the location with the best RSRQ value (refer to page 3 for more details)

### Android Smartphone

- 1. In the Google Play Store, search for the *Network Cell Info Lite* application by *M2Catalyst*
- 2. Download and open the *Network Cell Info Lite* application and accept all permissions
- 3. Confirm the *Gauge* tab is selected along the top
- 4. Monitor the *RSRQ, db* value as you walk around the interior (Cel-Fi boosters) or exterior (WeBoost boosters) of your home
- 5. Place the Network Unit (Cel-Fi boosters) or outside antenna (WeBoost boosters) in the location with the best RSRQ value (refer to page 3 for more details)

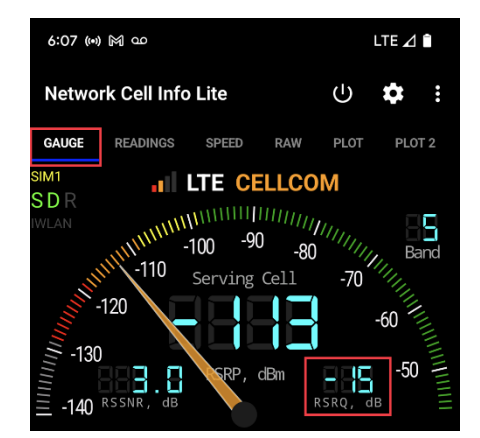

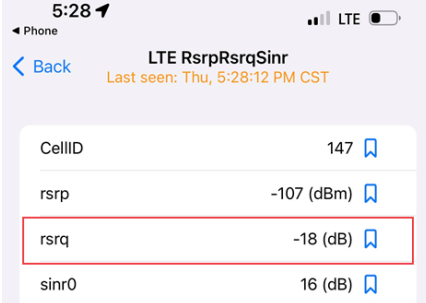

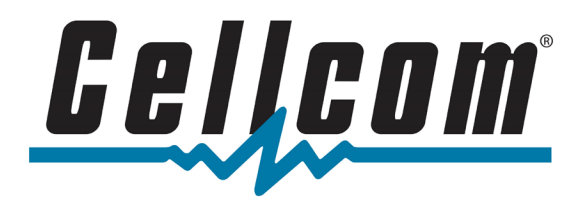

# **STEP 3: Position your cellular booster**

### Boosters with Outdoor Antennas (WeBoost)

Some cellular boosters, like WeBoost, use an outside antenna, or donor antenna, to bring the cellular service indoors.

Outside antennas should be mounted as high as possible and pointed in the direction where the cellular signal (RSRQ) is the strongest.

The outside antenna connects to the signal booster, which amplifies the cellular signal. Then the signal booster connects to the inside antenna, which broadcasts the amplified cellular signal throughout your home.

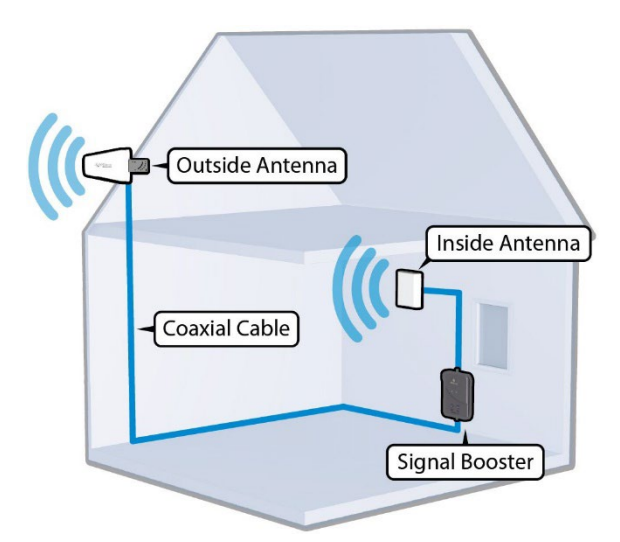

Place the inside antenna in a central location within your home, or in the room where you intend to use your service most often. The inside antenna is directional, meaning the signal is only broadcased in the direction that the antenna is facing. Place the inside antenna on the far wall of the room, so it is pointing towards the space where you will use your phone.

### Boosters with No Outdoor Antennas (Cel-Fi)

For boosters that do not require an outside antenna, like the Cel-Fi booster, position the Network Unit (NU) in the room of your home where the cellular signal (RSRQ) is the strongest.

Place the Network Unit (NU) on the highest floor in your home (excluding the attic) and near a window, if possible.

Then place the Coverage Unit (CU) as far away from the Network Unit as possible. If

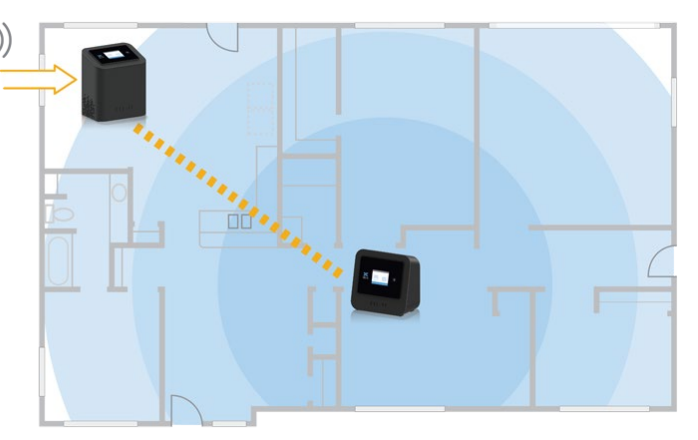

the home has multiple stories, place the Coverage Unit (CU) on the lower story (excluding the basement) and on the opposite side of the home. If the units are too far apart, an alert will be present on the LED display. In this situation, gradually move the Coverage Unit (CU) closer to the

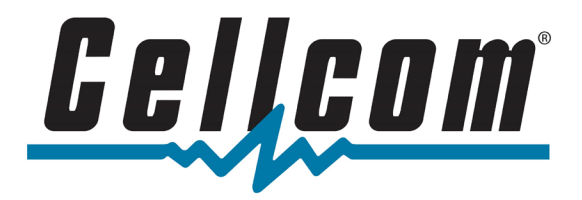

Network Unit (NU) until the alert disappears. Your cellular service will be amplified in the space between the Network Unit and Coverage Unit.

### Product Technical Support

#### weBoost & WilsonPro

Support Center[: https://support.weboost.com](https://support.weboost.com/) Phone: 1-866-294-1660 Mon – Fri: 8AM – 5PM CST Sat: 9AM – 6PM CST (Closed Sundays)

Nextivity Cel-Fi Support Center[: https://cel-fi.com/support](https://cel-fi.com/support)

#### Cellcom Customer Care

Support Center[: https://www.cellcom.com/contact](https://www.cellcom.com/contact) Phone: 1-800-236-0055 or 611 from your Cellcom phone Mon – Fri: 6:30AM – 10PM CST Sat/Sun: 7:30AM – 9PM CST

### Cellular Booster Registration

Once you have installed your cellular booster, you will need to register it with Cellcom. This will automatically grant you the approval required by the FCC to use a commercial cellular booster.

Registration Link: Cellcom Consumer Signal Booster Registration: <https://www.cellcom.com/boosterRegistration.html>

This is located o[n www.cellcom.com](http://www.cellcom.com/) under "Quick Links" section at the bottom of the homepage.

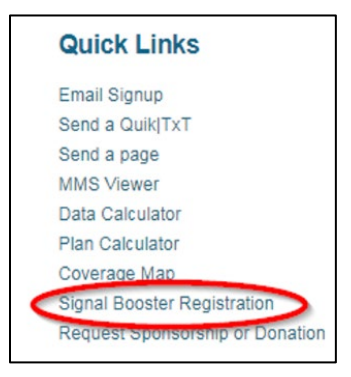

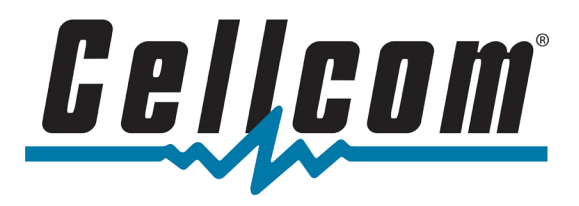

### Cel-Fi Cellular Boosters & Firmware Updates

#### Cel-Fi Wave Application

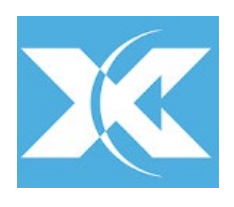

Cel-Fi Cellular Boosters ONLY. Users using a Cel-Fi cellular booster can download the "Cel-Fi WAVE" app. This application will allow you to connect to your Cel-Fi booster and view/edit its functionality.

Note: Please only make changes to the Cel-Fi booster settings if instructed by Technical Support. To learn more, visit[: https://www.cel-fi.com/software/wave/](https://www.cel-fi.com/software/wave/)

#### Cel-Fi Firmware Updates

Using the Cel-Fi WAVE application on your handset, connect to your Cel-Fi booster. Make sure to be within a 30' range of your Cel-Fi Coverage Unit (CU) and have enabled on your Smartphone.

Note: This update can take up to 20 minutes to complete.

Once the Cel-Fi is connected to your handset via the WAVE application, the Cel-Fi WAVE application will search for your Cel-Fi booster and automatically connect to it if within range.

Once paired, the Cel-Fi WAVE application will check for available firmware updates. A notification will appear in your WAVE application and allow you to select "Update."

If you select "Skip", this will postpone any available firmware updates. You can also check for available updates in the WAVE application under Settings > Software Versions. If an update is available, you can install the update by selecting "Update Now."

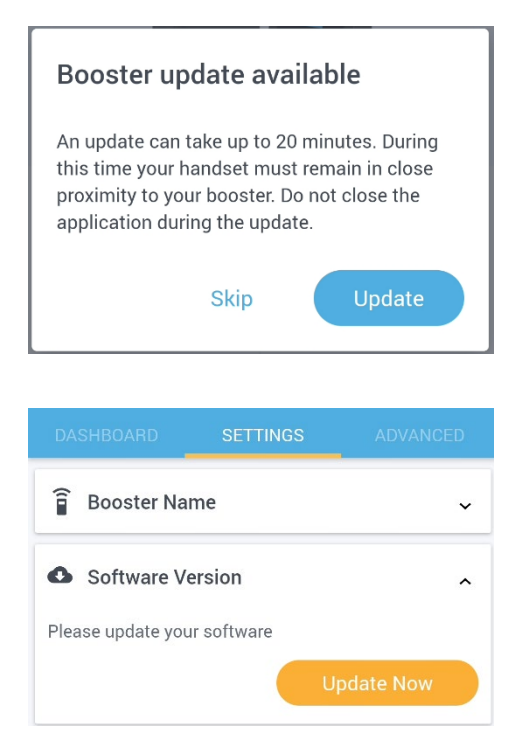